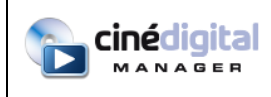

# **CINE DIGITAL MANAGER Installation Guide 2.4.11**

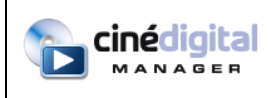

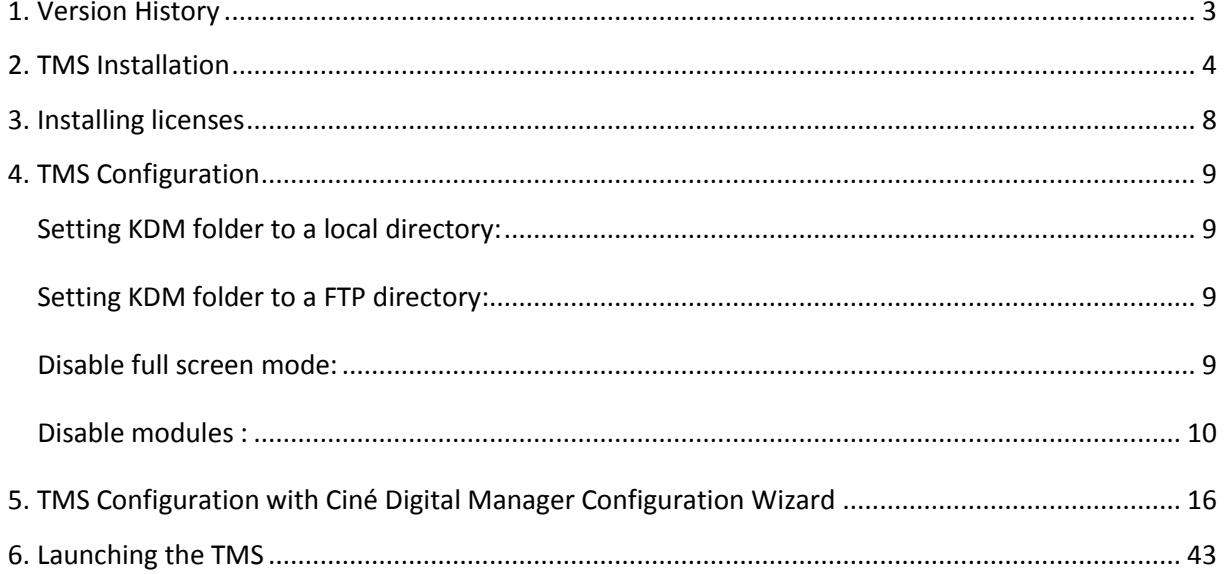

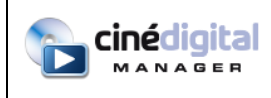

## <span id="page-2-0"></span>**1. Version History**

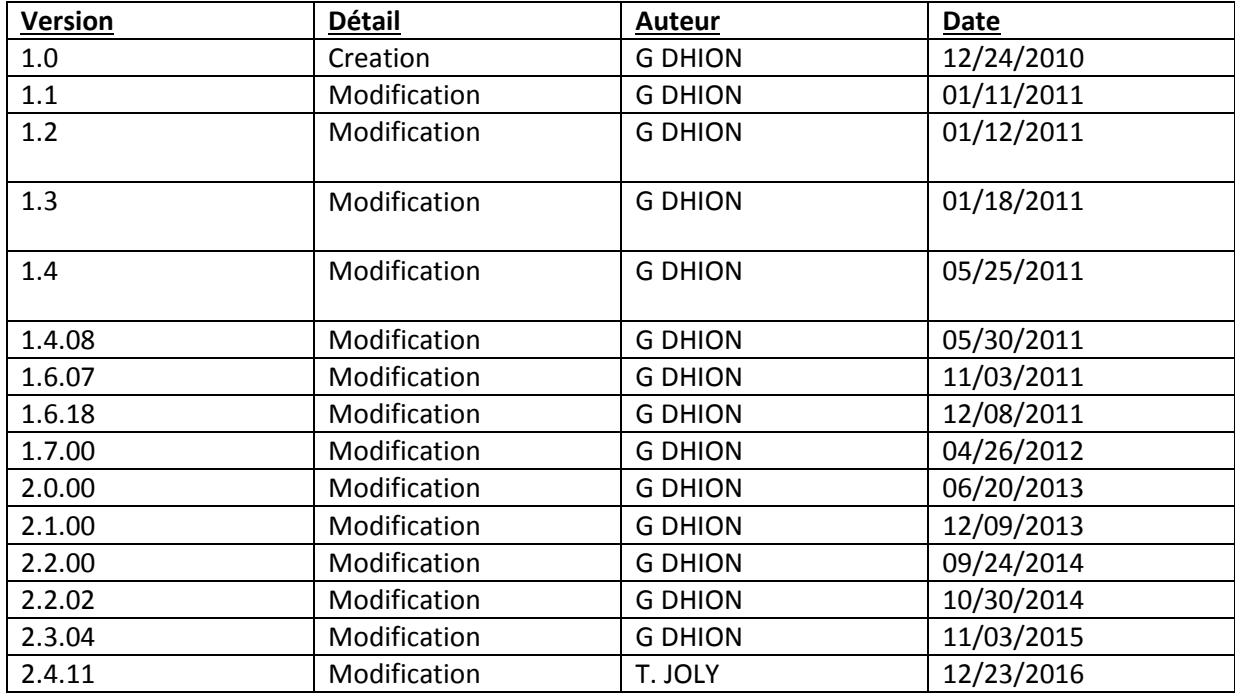

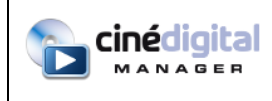

## <span id="page-3-0"></span>**2. TMS Installation**

*Before installing the TMS, you must install Java 7 or greater in 32 bits version: <http://www.java.com/> or [http://java.sun.com/.](http://java.sun.com/)*

*Before installing the TMS, you must also install VLC 2 in 32 bits version: <http://www.videolan.org/vlc/> .*

Next, launch setup\_TMS.exe :

isetup\_TMS.exe

Select your language and click OK :

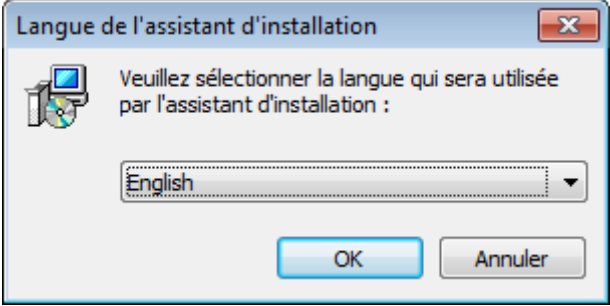

Click Next :

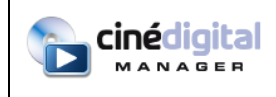

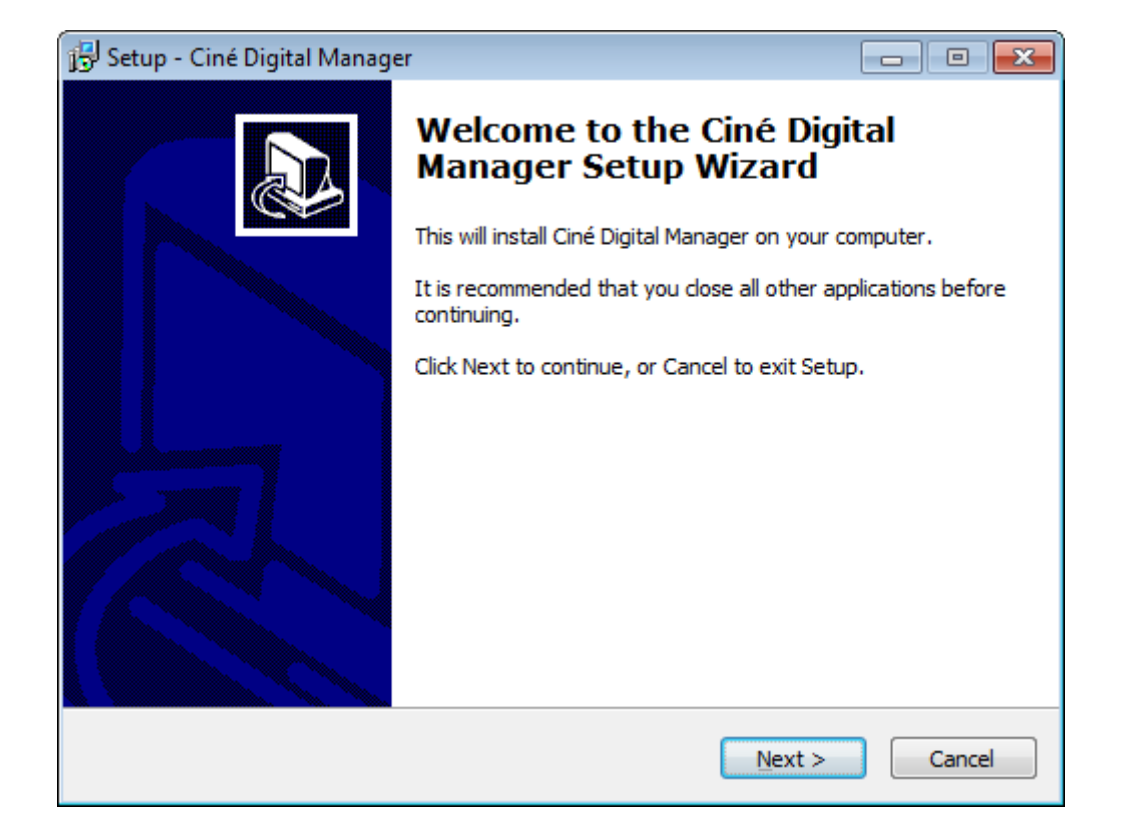

Click Next :

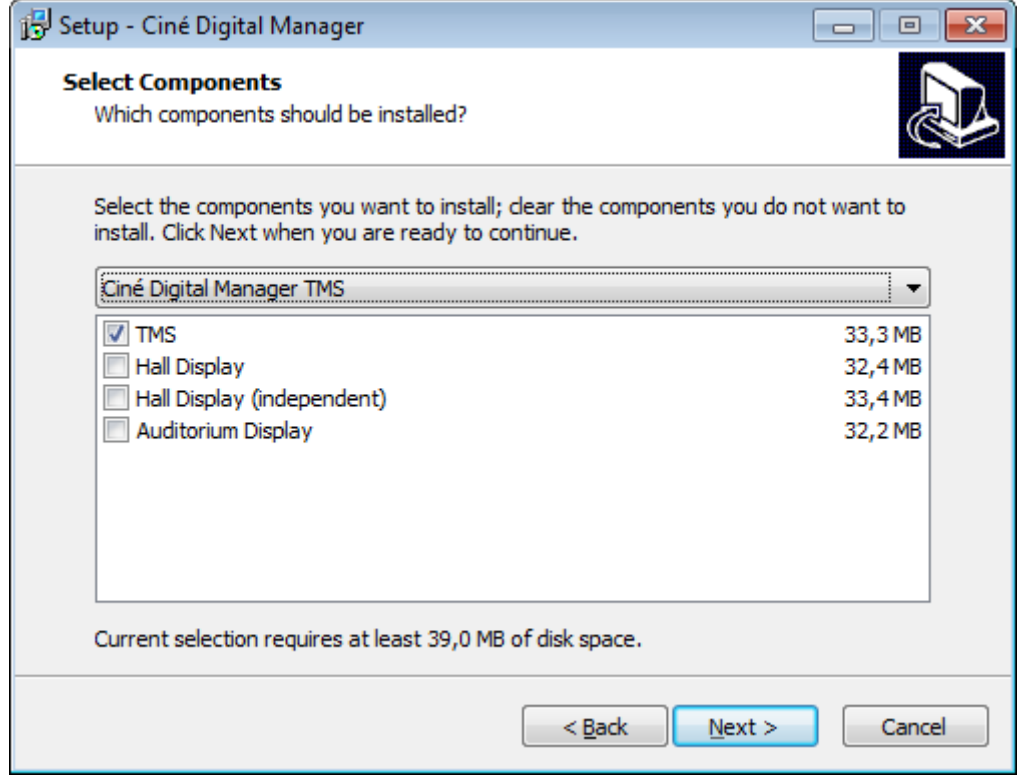

Click Install :

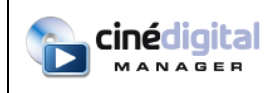

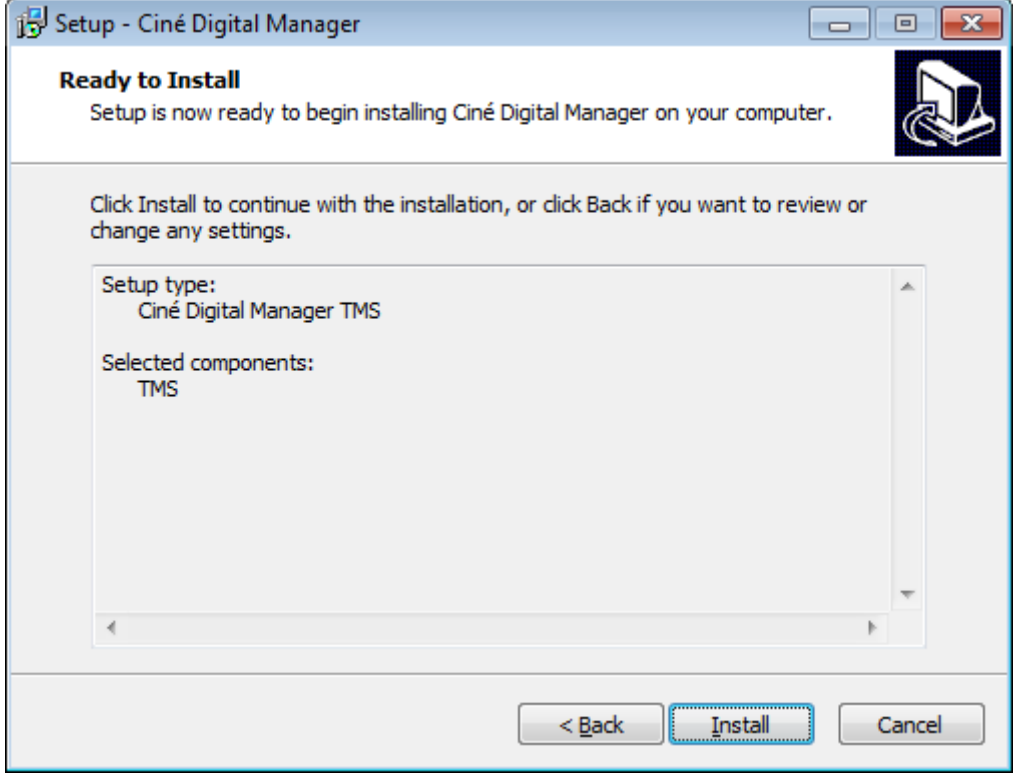

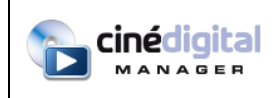

At the end of the installation, click Finish to launch Ciné Digital Manager Configuration Wizard:

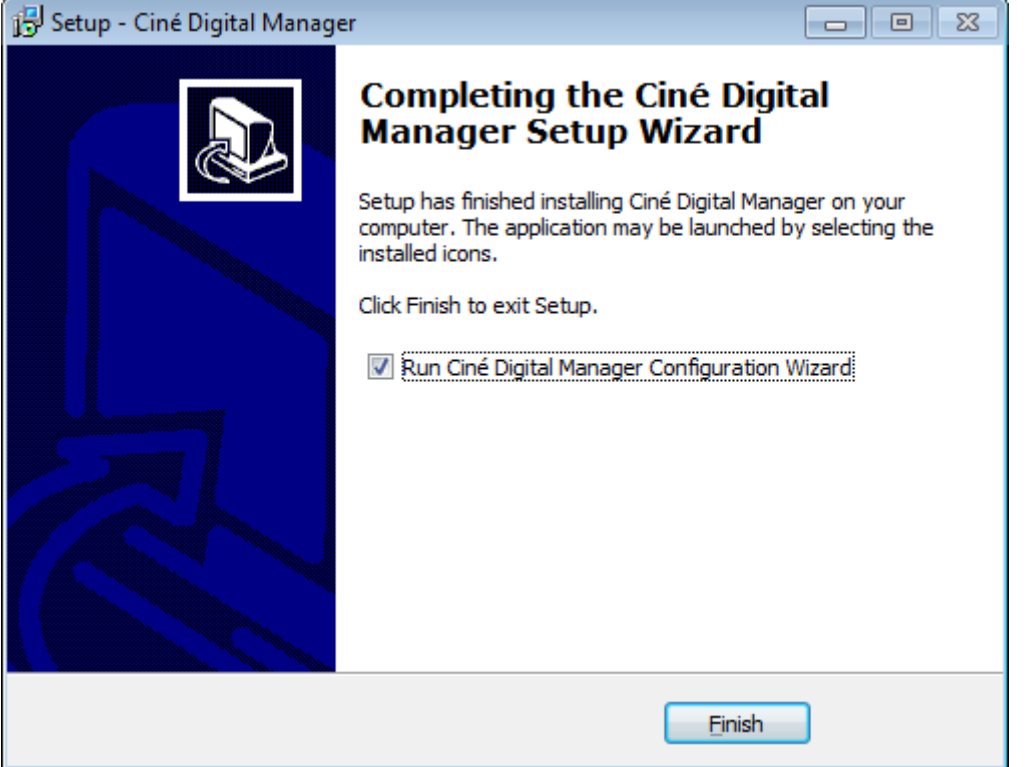

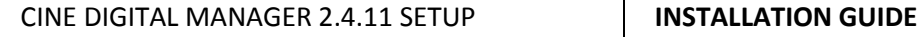

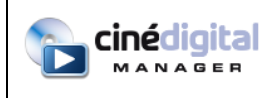

### <span id="page-7-0"></span>**3. Installing licenses**

Copy the file "licences.xml" in the folder "C:\Program Files\Ciné Digital Manager" or "C:\Program Files (x86)\Ciné Digital Manager".

NB: The license file contains one license per server. License checking is based upon serial numbers and IP addresses of servers.

NB 2: When a new server is installed, a new license file must be requested..

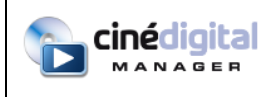

## <span id="page-8-0"></span>**4. TMS Configuration**

#### <span id="page-8-1"></span>**Setting KDM folder to a local directory:**

Create a new directory where the KDM files will be copied to.

Open Windows Explorer to "C:\Program Files\Ciné Digital Manager" or "C:\Program Files (x86)\Ciné Digital Manager".

Edit the file "config.properties" (or « config » if extensions are hidden) with Notepad.

Edit the line starting with DossierKDM :

DossierKDM=C:\\kdms

Replace « C:\\kdms » with the path to the directory you created and double all backslashes, for instance « C:\\Documents and Settings\\Admin\\Desktop\\KDM »

#### <span id="page-8-2"></span>**Setting KDM folder to a FTP directory:**

Open Windows Explorer to "C:\Program Files\Ciné Digital Manager" or "C:\Program Files (x86)\Ciné Digital Manager".

Edit the file "config.properties" (or « config » if extensions are hidden) with Notepad.

Edit the lines starting with KDM\_FTP\_Address, KDM\_FTP\_Login, KDM\_FTP\_Password and KDM\_FTP\_Folder.

If the 3 first lines are filled, then the local folder KDM configuration is ignored (above section).

#### <span id="page-8-3"></span>**Disable full screen mode:**

Edit the file "config.properties" (see above).

Edit the lines starting with TMSPleinEcran :

TMSPleinEcran=1

Replace 1 by 0.

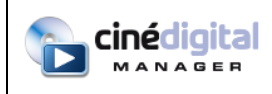

#### <span id="page-9-0"></span>**Disabling modules:**

Edit the file "config.properties" (see above).

To disable the Web module, add the following line (or replace 0 by 1):

```
DisableWeb=1
```
To disable the Logs reports module, add the following line (or replace 0 by 1):

DisableLogs=1

To disable the Transport module, add the following line (or replace 0 by 1):

DisableTransport=1

#### **Various settings**

#### SupervisionModeAlternance

**Value:** 0 or 1

Show all screen simultaneously in supervision or make them alternate. In case of the resolution is too low to display all the rooms on a single screen in supervision.

#### SupervisionNumberSallesAfficheesSimultanement

**Value:** > 1

Number of room to display simultaneously when the alternation is activated

#### SupervisionAlternanceAutoDelaiEnMillisec

**Value:** Duration in milliseconds

Duration of the supervision in alternating mode

#### SupervisionNumberColonnesMax

**Value:** number

Maximum number of columns to display room

#### DureeMiniBlackEntracte

**Value:** Duration in seconds

Minimum duration of a black to be used for an intermission in supervision. If several blacks have the same duration or a longer duration, the first one found in the playlist will be used for the intermission.

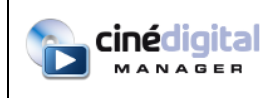

#### TmsSleepInterrogationServeurs

#### **Value: 1000 shouldn't be changed.**

Supervision's refresh rate

#### TmsSleepInterrogationServeursSnmp

#### **Value: 10000 shouldn't be changed.**

Polling frequency of the servers by the supervision. A too often querying may cause slowdowns on certain servers.

#### DebutAffichageHoraire

#### **Value: number.**

Start time of the day of the scheduler module

#### IntervalMatin et IntervalSoir

#### **Value: number**

The difference between IntervalMatin and IntervalSoir allows you to set the zoom of the scheduler. Used to set the time when the planning is displayed as a priority.

#### JourDebutSemaine

#### **Value: 1 à 7**

Choose the day that will be defined as the first day of the week in the scheduler: Monday = 1 Tuesday = 2 Wednesday = 3 Thursday = 4 Friday = 5 Saturday = 6 Sunday = 7

#### SchedulerDailyViewColumnsNumber

#### **Value: number**

Number of screen to display simultaneously in the day view of the scheduler module.

#### Logs\_Folder

Folder path where SMPTE logs will be stored

#### FtpUtf8

#### **Value: 0 or 1 (Default 0)**

Activate in case of FTP problem

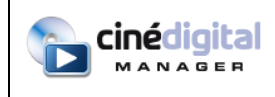

#### ForceEmbeddedVnc

#### **Value: 0 or 1 (Default 0)**

Force display of VNC in the TMS and not in the browser.

#### UseVncFullColors

#### **Value: 0 or 1 (Default 0)**

Allows to pass the VNC of the WEB tab in 256 colors mode (0) or not (1).

#### RemoteQuerySleep

#### **Value: time in milliseconds**

Frequency of TMS Master queries by remote TMS.

#### RemoteQueryTimeout

#### **Value: time in milliseconds (Default 60000)**

Duration of timeout for remote TMS requests.

#### RemoteQueryMaxError

#### **Value: Number (Default 3)**

Number of timeout before the remote TMS considers that the master is not connected.

#### CreditsCueDefaultValue

#### **Value: time in seconds (Default 180)**

Default position value for the credits' macro when using the playlist creation helper.

#### ScheduleByFilmStart

#### **Value: 0 or 1 (Default 0)**

If activated (1), the display units show the time of the beginning of the film and not of the film show.

#### DisplayScheduleByFilmStart

#### **Value: 0 or 1 (Default 0)**

If activated (1), the displays show the broadcast time of the movie and not the time of the show.

#### IpCameraSleep

**Value: time in milliseconds (1000 by default)**

Duration before stream display.

#### IpCameraSnapshotSleep

**Value: time in milliseconds (1000 by default)**

Refresh time of snapshots

#### IpCameraSnapshotSleepRemote

**Value: time in milliseconds (5000 by default)**

Refresh time of snapshot on remote TMS

#### VlcLibraryPath

**Value: VLC directory (ex C:\\Program Files\\VideoLAN\\VLC)**

#### **UseVlci**

**Value: 0 or 1**

Enable VLC in the TMS to display videos and IP cameras

#### VlcjVersion

**Value: number (2 by default)**

VLC version

#### DisableAutomaticKdmEmailRefresh

**Value: 0 or 1**

If 1, disable automatic retrieval of KDMs in the mailbox.

#### ForceSchedulerRefresh

**Value: 0 or 1 (0** by default**)**

If 1, the TMS queries the servers each time the Scheduler module is displayed.

If 0, the TMS refreshes the list of film shows every hour or when you schedule / delete / modify film shows or when you press the refresh button. When you go to the Scheduler module, the film shows stored in the data base are displayed.

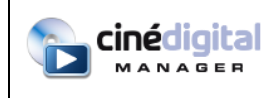

#### EnableTransferByCPL

#### **Value: 0 or 1 (0 by default)**

If enabled, during FTP or FXP transfers, the TMS browses the XML files and restores the DCP transfer.

Otherwise, the entire folder is transferred.

Used in case the client receives multiple DCPs in the same folder

#### DCPCreatorAudioFrequency96000

**Value: 0 or 1 (0 by default)**

48000 by default

#### DCPCreator2kBandwidth

**Value: between 20 and 250 (100 by default)**

#### DCPCreator4kBandwidth

**Value: between 20 and 250 (200 by default)**

#### DureeEntracteDefaut

**Value: Duration in seconds (300 by default)**

Default intermission's duration in supervision

#### ImageEditorPath

Path of the software used in create / modify image in the DCP creator.

For example, under linux: ImageEditorPath=gimp

#### AutomaticKdmRefreshSleep

#### **Value: number (Default 1)**

Number of hours between two automatic interrogations of the mailbox KDM

#### AutomaticContentRefreshSleep

#### **Value: number (Default 6)**

Number of hours between two automatic inventories of servers and libraries

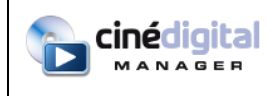

#### EnableDisplayEvent

#### **Value: 0 or 1 (0 by default)**

Enable or disable the use of events in the TMS

#### TicketingOnlyUseServerStatusForDisplay

#### **Value: 0 or 1 (0 by default)**

If 1, the displays will use the cash register to display schedules. In the media library the association will no longer be with the DCP and the playlists but with the ticketing show. If you pass this variable to 1 on a cinema already using the displays, it is necessary to redo the association in the multimedia center.

#### DisableSshTunnelHosts

#### **Value: adress ip ex 10.96.114.4**

In remote mode, the devices in the Web tab are queried via the master TMS with an SSH tunnel.

For HTTPS devices, they must be excluded by adding them to the variable, separated by commas.

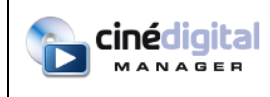

## <span id="page-15-0"></span>**5. TMS Configuration with Ciné Digital Manager Configuration Wizard**

Click on the Start menu, Programs, Ciné Digital Manager, Ciné Digital Manager Configuration Wizard:

Ciné Digital Manager Ciné Digital Manager 匾 k Ciné Digital Manager Configuration Wizard

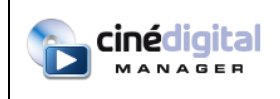

On the first page, you can choose:

- The language to use in TMS and Wizard
- Address and Port of database (leave default values)
- The license file to import. It will be copied to "C:\Users\[user name]\.cdstms" or "C:\Documents and Settings\[user name]\.cdstms" folder. This file will be used in priority over the license file in "C:\Program Files\Ciné Digital Manager" or "C:\Program Files (x86)\Ciné Digital Manager", if it exists.

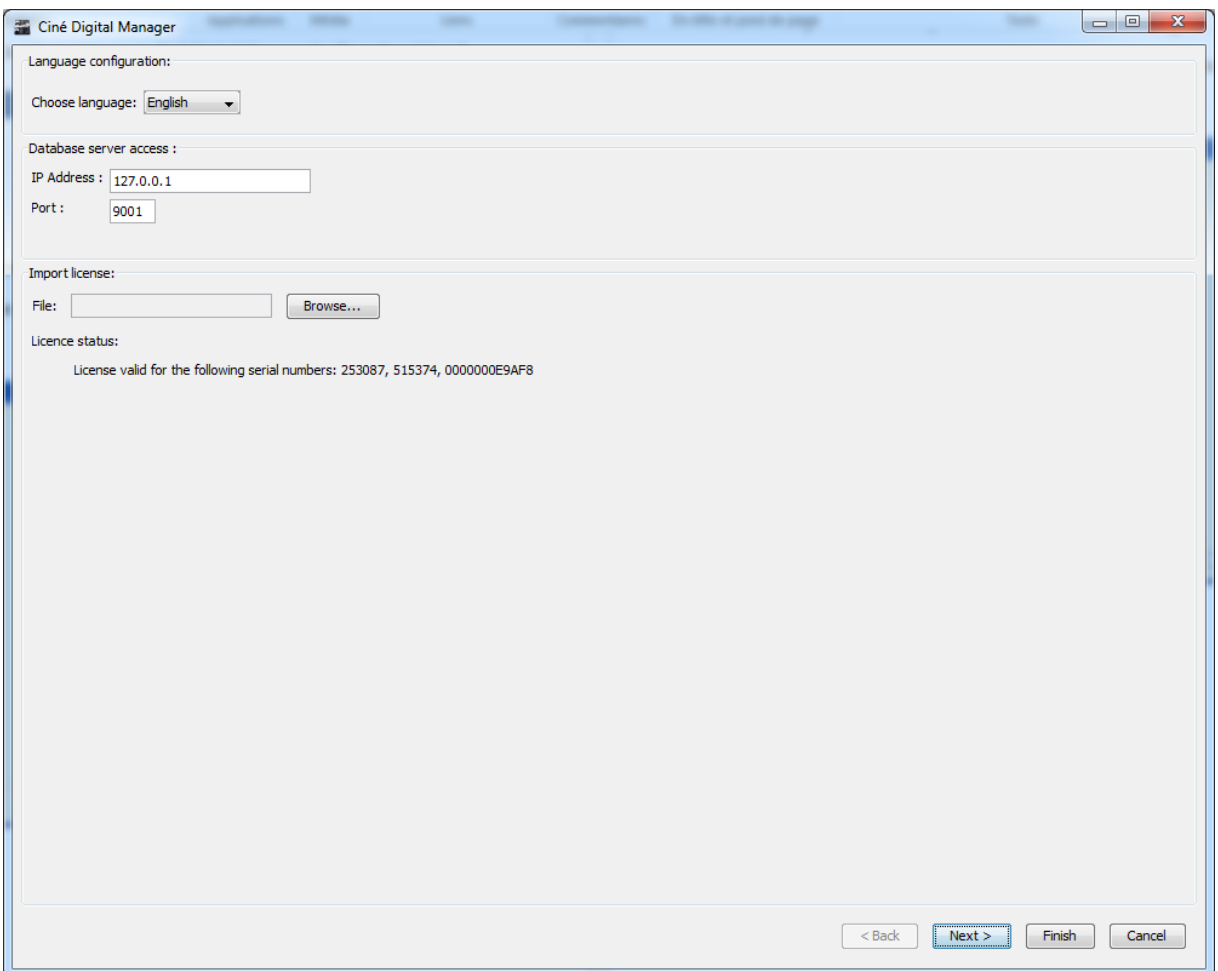

Then, click Next.

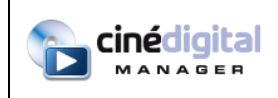

Enter the local folder to store KDM.

If necessary, configure a mailbox for KDM. A test button lets you know if the configuration is correct.

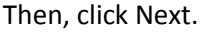

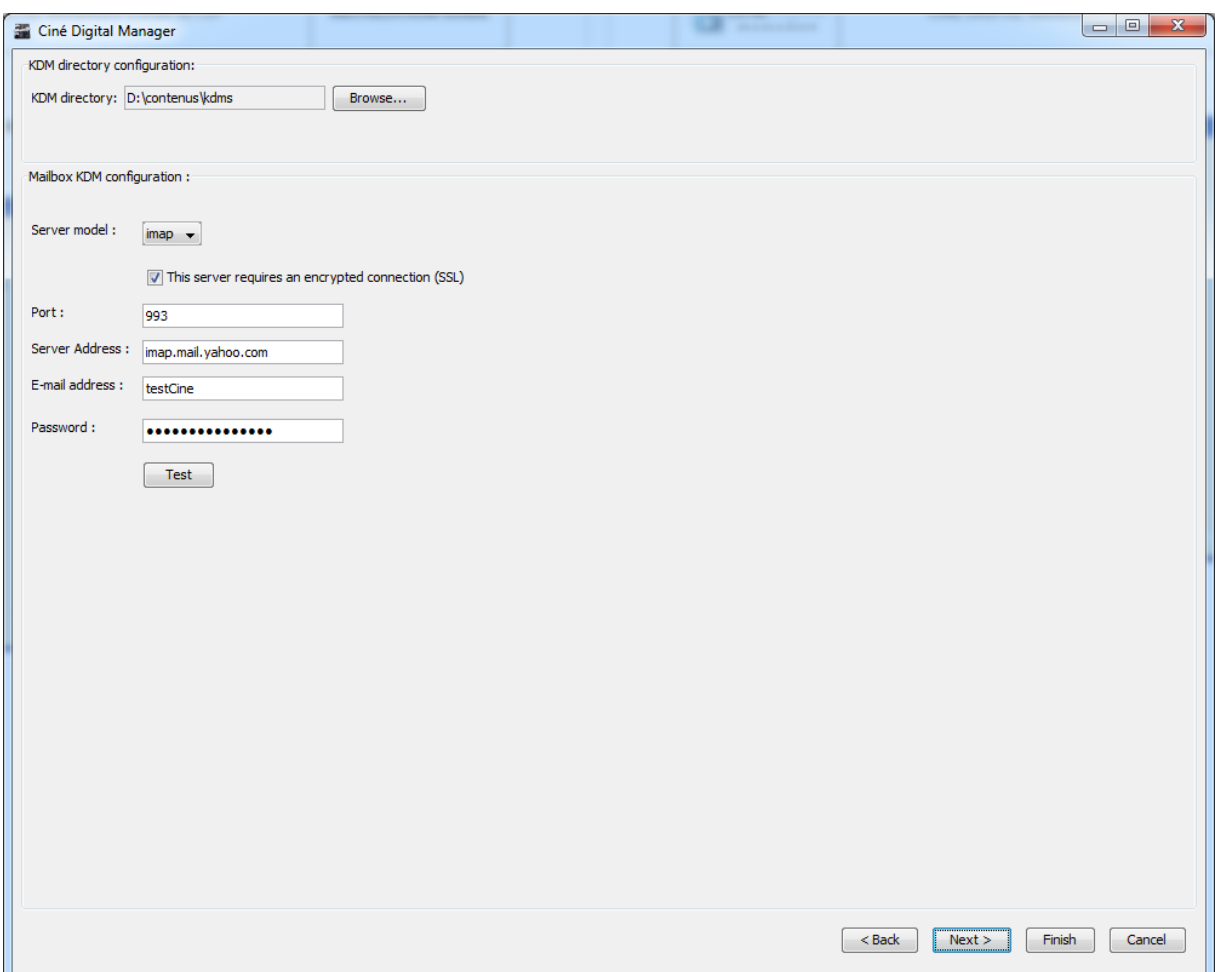

![](_page_18_Picture_0.jpeg)

Choose the number of digital screens.

In case of TMS usage in disconnected mode (content management for mobile cinemas), check the "Disconnected mode" checkbox.

Then, click Next:

![](_page_18_Picture_43.jpeg)

![](_page_19_Picture_2.jpeg)

Enter Auditorium number in the field at the top.

Next, complete all information in the "Server" tab (the server must be turned on to get the serial number).

One server must be defined as the Reference auditorium for macros (and for Blacks in case of Dolby, Christie or GDC servers).

"Remote access to equipments" allows you to configure equipments that will appear in the Web module of the TMS. You can select the protocol for accessing servers and projectors: VNC, HTTP or HTTPS. To enable this access, you will have to check the corresponding checkbox in the Web step of the wizard (see below).

"Automatic Transfer" allows you to configure the TMS so that it manages itself the transfer of contents. Every day at selected time, the TMS will transfer contents needed and delete those who are not, depending of the shows planned in the Scheduler module. A checkbox allows preventing deletion of contents absent from libraries.

Warning: only enable Automatic transfer if the planning is correctly done because all contents that are not planned will be deleted at the specified time.

![](_page_19_Picture_89.jpeg)

![](_page_20_Picture_0.jpeg)

Next, complete information of other tabs: Projector, Audio Processor, Audio Players, quality measure equipment (Calibration) and Automation box (optional):

![](_page_20_Picture_35.jpeg)

![](_page_21_Picture_0.jpeg)

![](_page_21_Picture_26.jpeg)

![](_page_22_Picture_0.jpeg)

![](_page_22_Picture_41.jpeg)

Output 10 :

Gobo Off

 $\overline{\bullet}$  Subtitle :

![](_page_23_Picture_0.jpeg)

After having clicked on the Next button on the last auditorium, configure other equipment (automation boxes, displays and audio players):

![](_page_23_Picture_35.jpeg)

![](_page_24_Picture_0.jpeg)

![](_page_24_Picture_26.jpeg)

![](_page_25_Picture_0.jpeg)

![](_page_25_Picture_34.jpeg)

Then, click Next.

![](_page_26_Picture_0.jpeg)

Choose the number of libraries to declare and click Next:

![](_page_26_Picture_30.jpeg)

![](_page_27_Picture_0.jpeg)

Complete all information (test buttons let you know if the configuration is correct) and click Next:

![](_page_27_Picture_67.jpeg)

"Remote access to equipments" allows you to configure equipments that will appear in the Web module of the TMS. You can select the protocol for accessing libraries: VNC, HTTP or HTTPS. To enable this access, you will have to check the corresponding checkbox in the Web step of the wizard (see below).

![](_page_28_Picture_0.jpeg)

#### Configure IP cameras :

![](_page_28_Picture_48.jpeg)

Fill the stream addresses of your cameras (HTTP, RTSP, RTP or MMS ).

Click on the Wizard button to configure image crop.

VLC and the VLC Firefox plugin must be installed (minimum version is 1.1.11).

![](_page_29_Picture_0.jpeg)

Configure the home page of the Web module :

![](_page_29_Picture_43.jpeg)

If you want to allow remote access to equipment (see screens and libraries configuration), check the "Enable remote access to equipments" checkbox.

You can configure automatic Login to access your customer portal. Ask for details to your integrator.

![](_page_30_Picture_0.jpeg)

Configure the actions on events (you can choose to send TCP/IP messages to a device or play .wav sound files on the TMS PC):

![](_page_30_Picture_37.jpeg)

![](_page_31_Picture_0.jpeg)

Configure Globecast login and password as provided by Globecast.

Configure Cinégo login and password as provided by Cinégo.

![](_page_31_Picture_48.jpeg)

You can also configure the number of contents to be displayed per page.

If your advertisement agency sends packs and log requests via Globecast to you, please check the "Import packs and log requests to that library" and select the library and its folder for storing those packs and log requests.

![](_page_32_Picture_0.jpeg)

Configure sending of log reports to advertising agencies:

Click on the "Add" button to add an advertising agency :

![](_page_32_Picture_52.jpeg)

A new tab is created for each advertising agency. Fill in the required fields. Click on the "Delete" button to delete the selected advertising agency (selected tab).

![](_page_32_Picture_53.jpeg)

![](_page_33_Picture_0.jpeg)

Configure sending of log reports to an FTP server (to send all SMPTE logs from the servers to an FTP server):

![](_page_33_Picture_33.jpeg)

![](_page_34_Picture_0.jpeg)

Check the « Show a reminder » checkbox if you want the TMS to display reminders when logs haven't been sent since the amount of days you define.

![](_page_34_Picture_38.jpeg)

![](_page_35_Picture_0.jpeg)

Configure tags for automatic pack substitution and age limits:

![](_page_35_Picture_36.jpeg)

Mediavion, Screenvision and SEP tags are preconfigured. You can enable them if needed.

![](_page_36_Picture_0.jpeg)

Configure the ticketing software for automatically importing its schedule in the TMS:

![](_page_36_Picture_30.jpeg)

![](_page_37_Picture_2.jpeg)

Configure the TMS Web Service to allow it being remote controlled by other TMS:

- Click on Generate and then on Copy. That certificate will have to be pasted in the TMS that will control the TMS you're now configuring.
- The table lists all addresses allowing to reach the TMS. You can add addresses to that list by clicking on Add.

![](_page_37_Picture_52.jpeg)

![](_page_38_Picture_0.jpeg)

Configure here the remote TMS you wish to control from the TMS you are configuring :

Choose the number of remote sites and click Next.

![](_page_38_Picture_37.jpeg)

![](_page_39_Picture_0.jpeg)

Then, for each remote site, choose the cinema name, its IP address, the port and the certificate as generated in the Wizard of the site to control (see above).

![](_page_39_Picture_36.jpeg)

![](_page_40_Picture_2.jpeg)

Configure Ciné Digital Display© displays:

- Choose default formats or select "Custom" to add your own formats to be displayed on your displays.
- Choose default languages (french) or select "Custom" to add your own languages to be displayed on your displays.
- Rating messages: add rating messages to be displayed on your displays.
- Rating substitution criteria: click on "Add" button to create a replacement rule that will automatically replace searched text by rating messages you previously added.

For instance, enter "NC-17" in the list of rating messages. Next, click "Add" in the criteria list. Choose "NC-17" in the left-hand list and enter "17" in the right-hand text field. That way, each time the TMS receives rating messages containing "17", it will replace the whole text by "NC-17".

![](_page_40_Picture_90.jpeg)

![](_page_41_Picture_0.jpeg)

#### Configuring pictograms

![](_page_41_Picture_71.jpeg)

The panel reproduces all the texts of the previous panel (format, language, age) avoiding duplicates.

The Add button allows you to create a new blank line.

In the text field, enter the format, age or language. Do not create a line for 3D HFR but two lines. One for 3D, one for HFR.

Select a pictogram for the display if necessary. If a pictogram is selected, it will be displayed on the display and not the text (except for the access disabled case which will not be displayed at all).

A pictogram list is available in /var/www/composantCDM/css.default

The list of indications displayed on the displays is also displayed in the TMS supervision in the detail view. If the pictograms are light-colored, select a dark pictogram that will be visible for supervision.

Select the screen for which this entry is valid via the screen selection button. This indication will only be displayed on the displays for the selected sreen.

![](_page_42_Picture_0.jpeg)

## <span id="page-42-0"></span>**6. Launching the TMS**

Click on the Start menu, Programs, Ciné Digital Manager, Ciné Digital Manager:

![](_page_42_Picture_5.jpeg)

Or click on the Desktop Icon :

![](_page_42_Picture_7.jpeg)